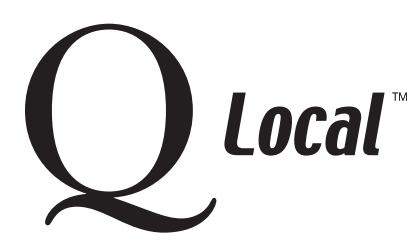

## **Q Local™ Frequent Asked Questions**

**Installing / Setting Up / Uninstalling / Upgrading**

## **Installing Adobe® Reader® to View Reports On-Screen**

Q Local™ software uses Adobe Reader software to display reports on-screen. If you want to display reports onscreen, you'll need to install the Adobe Reader software. (Adobe Reader software is not needed to print reports or save reports to files.)

If your system doesn't already have the correct version of Adobe Reader software installed, the Q Local software installation will inform you that you must install it in order to view reports on-screen. Adobe Reader software is included on your Q Local software CD or you can install it from Adobe's web site at http://www.adobe.com.

## **To install the Acrobat Reader Software from the Q Local CD**

- 1. Exit all Windows® programs.
- 2. Insert the Q Local CD into your CD ROM drive.
- 3. The CD should start on its own. If it does, Cancel the installation.
- 4. Right-click the My Computer icon on your desktop and choose **Explore.** (If you don't have a My Computer icon or you have Windows® XP, start the Explore program by choosing **Start, All Programs**, right-click on **My Computer**, and left-click on **Explore**.) Then double-click your CD drive to display its contents in the right pane. It should display numerous folders and files.

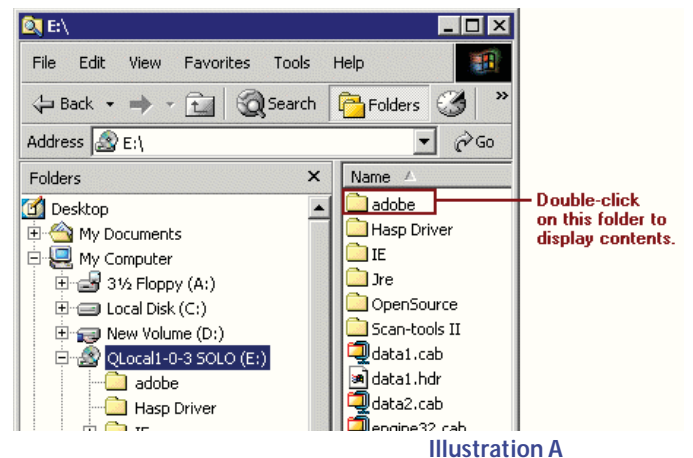

- 5. Double-click on the **Adobe** folder (see illustration A) to display its contents.
- 6. Then locate the **Reader6.exe** file in the display (you may need to scroll down) and double-click it (see illustration B).

The Adobe Reader software will be installed.

(If you already have a more recent version of Adobe Reader installed, a message says that a newer version of Adobe Reader has already been installed. You can close the installation window.)

"Windows" is a registered trademark of Microsoft Corporation.

**PEARSON** 

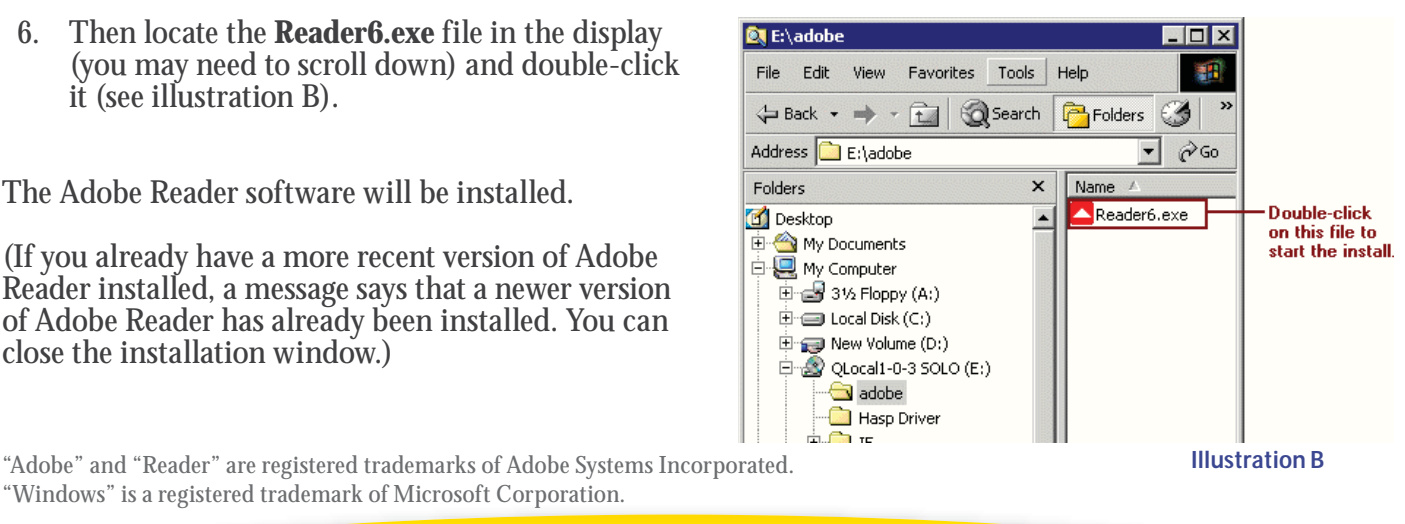

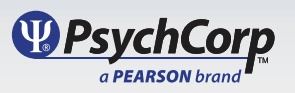